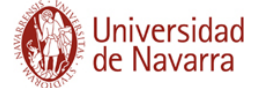

## **OBTENCIÓN DE SU CURRÍCULUM VITAE NORMALIZADO**

Para obtener su currículum en formato CVN desde la aplicación **científicacvn** debe seguir las siguientes indicaciones.

Acceda a la aplicación desde la url: <http://www.unav.es/cientificacvn> e introduzca su usuario y contraseña:

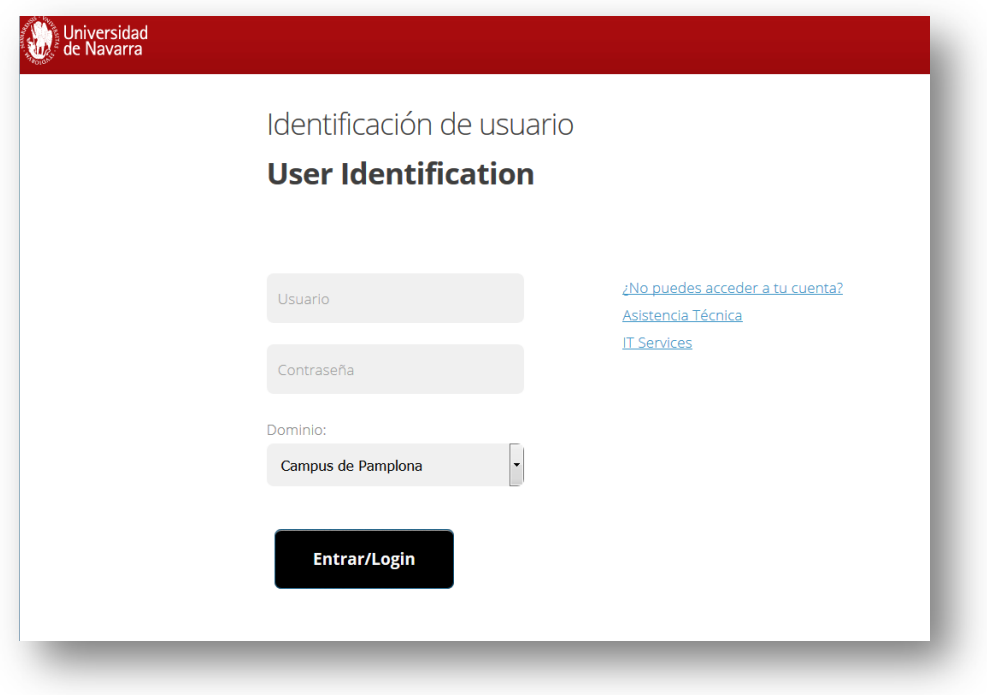

Dentro de la aplicación, acceda a la pestaña "Generar CV":

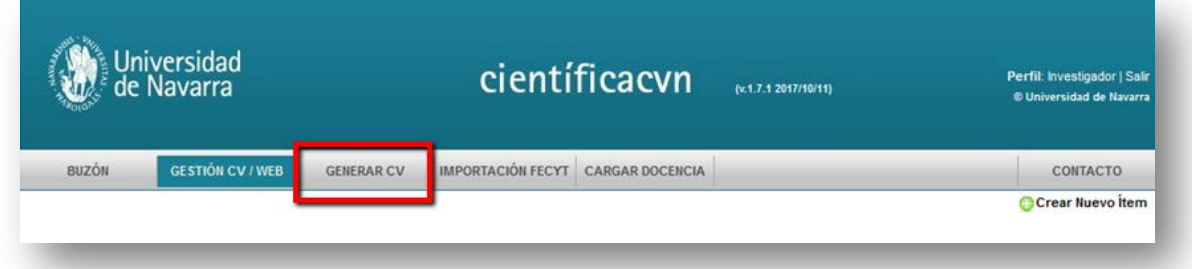

Desde aquí podrá seleccionar el formato y los elementos que desea que se incorporen a su CV. Para obtener el documento correspondiente al formato Currículum Vitae Normalizado debe seleccionar la opción **"CVN FECYT (PDF)"**:

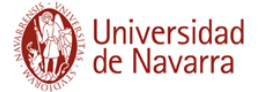

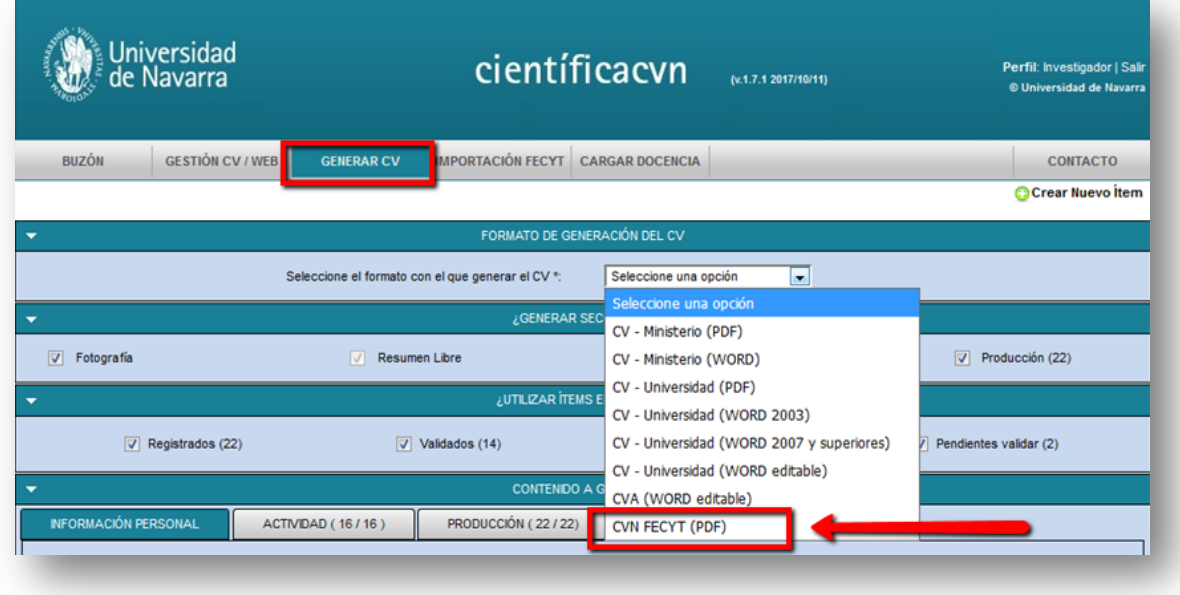

A continuación, seleccione el idioma en que quiere generar su cv:

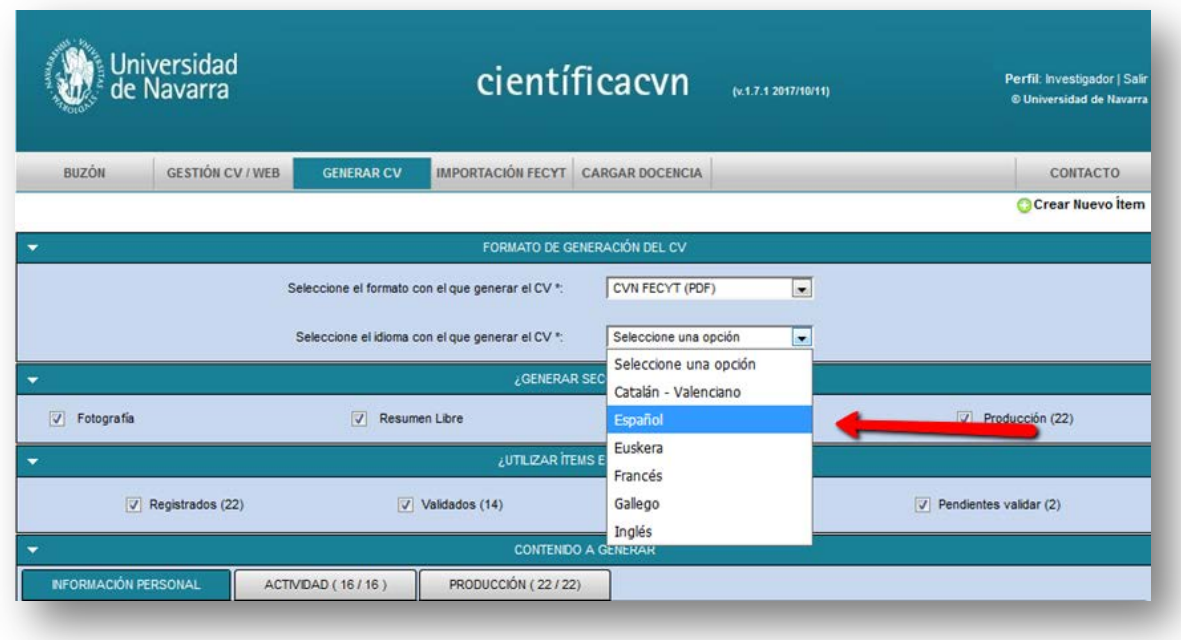

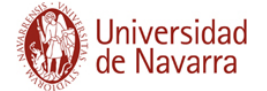

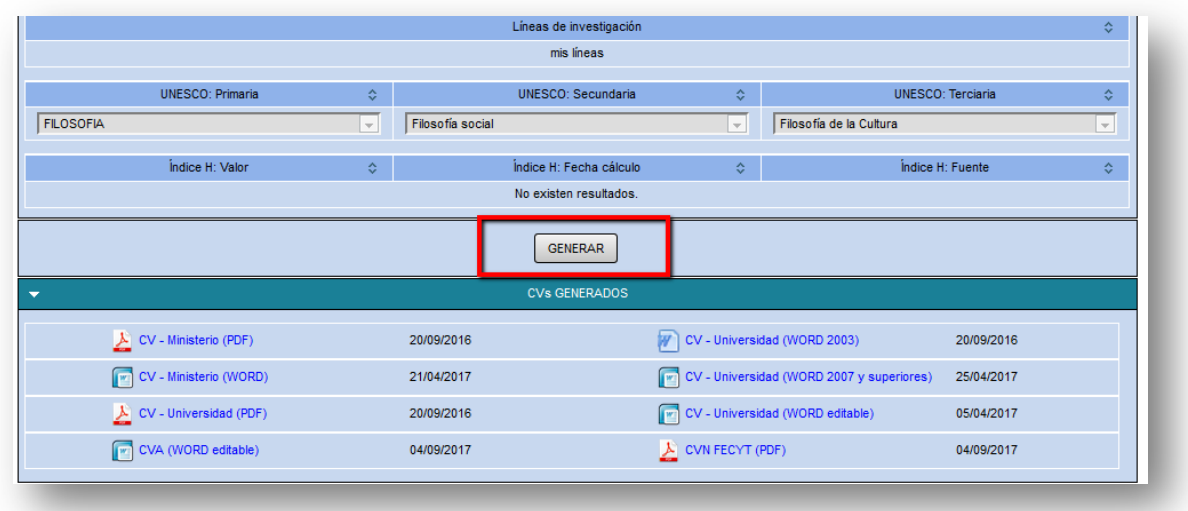

Al final de la pantalla encontrará el botón "Generar":

La generación de documentos en la aplicación no se realiza de forma síncrona. En cuanto el documento esté generado se le enviará un correo electrónico indicando que ya está disponible. Es importante que el investigador haya completado el campo correo electrónico (en el apartado Gestión CV/Web, Datos Personales) para recibir el mencionado aviso. Si hubiera algún problema en la generación del CVN póngase en contacto con [cientifica-cvn@unav.es](mailto:cientifica-cvn@unav.es)

Como se puede ver en la imagen anterior existe una sección, al final de la página, donde se permite descargar el último fichero generado de cada formato. Este documento estará disponible hasta que se genere uno nuevo.

Recuerde que el documento obtenido **no puede ser modificado** ya que se invalidará automáticamente. Cualquier actualización de los datos de su currículum deberá hacerse modificando los datos que conserva la propia aplicación **[científicacvn](http://www.unav.es/cientificacvn)**. Y regenerando el CVN desde esta.

Puede descargarse el documento en su ordenador o abrirlo directamente mediante Acrobat Reader. El documento está firmado digitalmente por la FECYT para garantizar su integridad. Esto significa que cualquier modificación posterior del documento lo invalidará para el uso que se ha creado: su presentación en convocatorias.